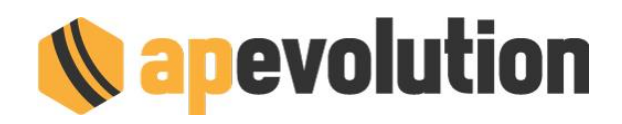

# **AP-EVOLUTION 9.6**

Eccoci con la nuova versione 9.6 di AP-Evolution.

Come al solito, per semplicità di consultazione vi riportiamo l'indice generale.

# **INDICE**

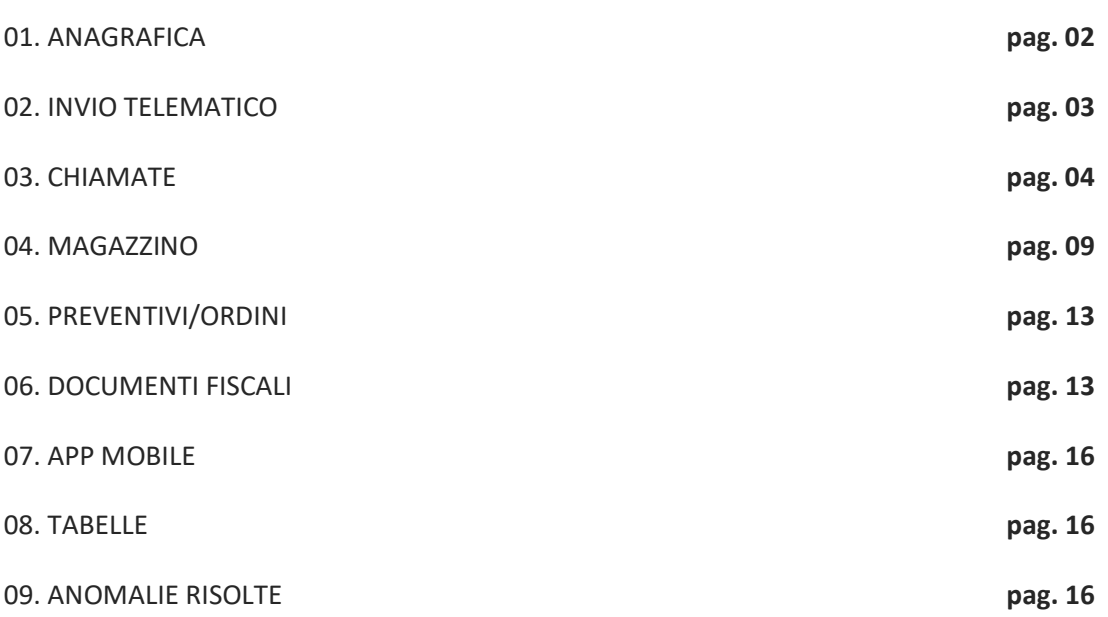

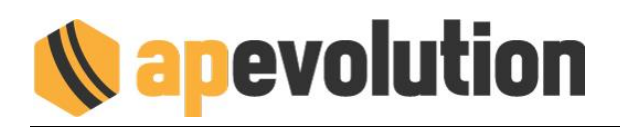

### **01. ANAGRAFICA**

### **RAPPORTO DI CONTROLLO E MANUTENZIONE DELL'APPARECCHIO**

A seguito della pubblicazione della **UNI 10436:19** abbiamo implementato la gestione e la stampa del **RCM** (Rapporto di Controllo e Manutenzione). Si tratta di un modulo importante che dovrebbe far parte della quotidianità nelle attività di manutenzione. Vi ricordiamo che si applica per **caldaie** e **scaldaacqua a gas per uso domestico** e **similare** con **portata termica nominale non maggiore di 35 kW**.

Il modulo, compilabile e stampabile, segue le stesse modalità di utilizzo del REE tipo 1 (sia da APe che da APP mobile) e si potrà utilizzare per la tipologia Riscaldamento autonomo e Riscaldamento altro. Ovviamente l'RCM non viene considerato per l'esportazione verso i Catasti Regionali.

A riguardo di **come** e **quando** va compilato, organizzeremo nelle prossime settimane un seminario di approfondimento con i nostri esperti normativi.

Il modulo che abbiamo realizzato non ha il layout proposto nella norma (composto da 5 pagine) ma è frutto di una rielaborazione (comunque valida) che lo ha sintetizzato in 2 fogli A4 (comprensivo di legenda che come noterete è obbligatoria) per consentire di ottimizzare i fogli in fase di stampa.

### **FGAS 2 CIRCUITI**

Nella scheda dell'impianto di climatizzazione è stata aggiunta la possibilità di associare allo stesso gruppo frigo 2 circuiti separati. A livello di scheda generale si possono indicare un numero di circuiti superiore a 2 ma come scheda FGAS solo 2 saranno gestiti.

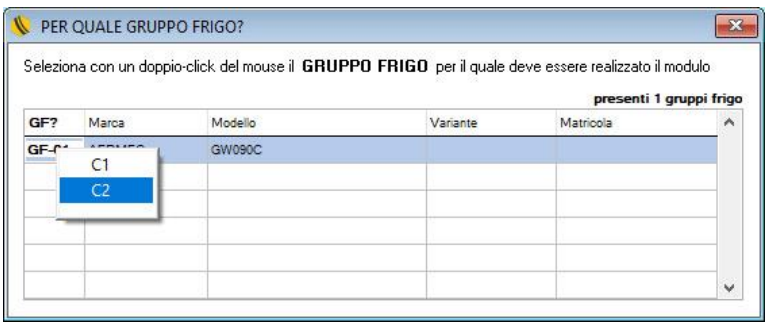

### **FGAS 2 OPERATORE**

Aggiunte le informazioni relative all'operatore su tag FGAS dell'impianto di climatizzazione. In presenza dell'operatore vengono non considerate le info relative a occupante, proprietario e amministratore.

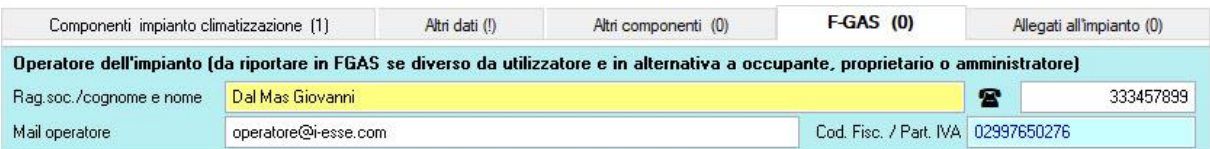

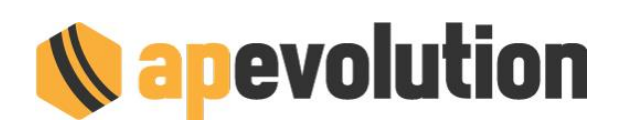

## **RICERCHE PARAMETRICHE**

È emersa la necessità di ricercare per periodo tutti gli interventi effettuati in cui non sia presente una OP. In pratica tutti gli interventi straordinari. Sembra strano che la necessità sia emersa solo adesso dopo tanti anni di utilizzo del software. Abbiamo introdotto l'opzione.

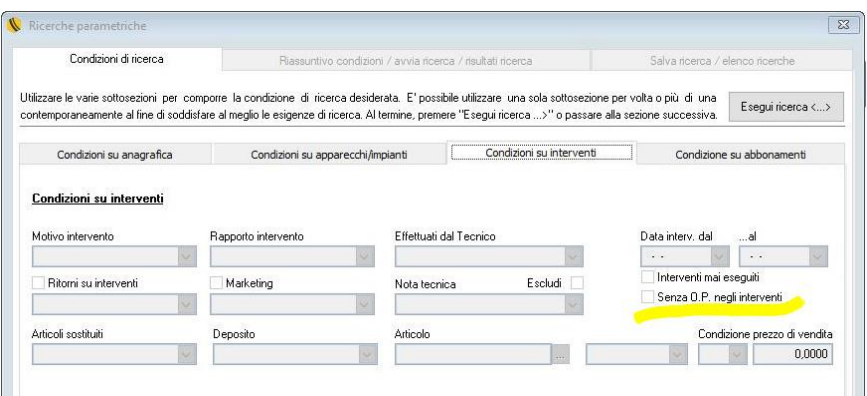

# **RICERCA CODICE TARGA**

Ampliato a 40 caratteri il campo di ricerca del cliente/impianto tramite il Codice catasto/targa. La funzionalità è disponibile nella lista dei clienti selezionando il pulsantino .

### **STAMPA INTERVENTI STORICI**

Sulla stampa degli interventi storici è stata aggiunta l'opzione che consente di superare la visualizzazione limite dei 10 ricambi per intervento (si attiva su richiesta richiedendola al servizio di assistenza tecnica).

### **MAIL IN LISTA**

Nella lista dell'anagrafica dei clienti è stata aggiunta la colonna della mail, così da poter effettuare una ricerca veloce senza dover accedere alla sezione delle ricerche parametriche. Per coloro che utilizzano un monitor con la risoluzione di 1024x768 pixel, il campo sarà visualizzabile spostandosi a destra con la barra di scorrimento orizzontale.

### **INCASSI SUDDIVISI PER TECNICO**

Nella stampa incassi interventi suddivisi per tecnico e giorno, nella riga dettaglio viene evidenziato il tecnico per esteso sulle stampe (non più solo il codice).

### **02. INVIO TELEMATICO**

### **CRITER**

Implementato anche con l'invio dei REE tipo 2.

### **FGAS**

Rivista esportazione FGAS con i dati Operatore e doppio circuito associato all'apparecchio.

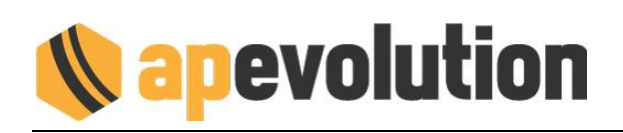

### **03. CHIAMATE**

### **PLANNING CARTOGRAFICO**

Implementato un nuovo planning cartografico con utilità di assegnazione e ricerca degli interventi da realizzare su un raggio predefinito e molte altre funzionalità.

Per questa sezione sarà realizzato un seminario dedicato di approfondimento.

### **TRACE VIEW**

Lo strumento che analizza il percorso fatto dai tecnici (trace view) è stato completamente rivisto sia nel layout che nella modalità di utilizzo.

Per accedere alla sezione cliccate sulla voce del menù orizzontale Chiamate/Interventi, Gestione mobile, Analisi percorsi e tempi.

Nella maschera che compare, la prima attività da effettuare è selezionare un file di traccia associato al giorno. Vi ricordiamo che l'opzione di rilevamento delle posizioni va attivata nel Mobile server all'interno di ogni singolo tecnico. Quindi alcuni tecnici potrebbero essere non reperibili.

Successivamente indicare il nome del tecnico da rilevare e apparirà la mappa dei percorsi suddivisi per orario. Clic con il sinistro in corrispondenza del percorso e poi con PLAY posto in basso a sinistra si potrà visualizzare il percorso effettuato.

Di seguito la legenda dei simboli che troverete in mappa:

sosta da 0 a 9 minuti sosta da 10 a 19 minuti 200 sosta da 20 a 29 minuti

… sosta superiore ai 60 minuti

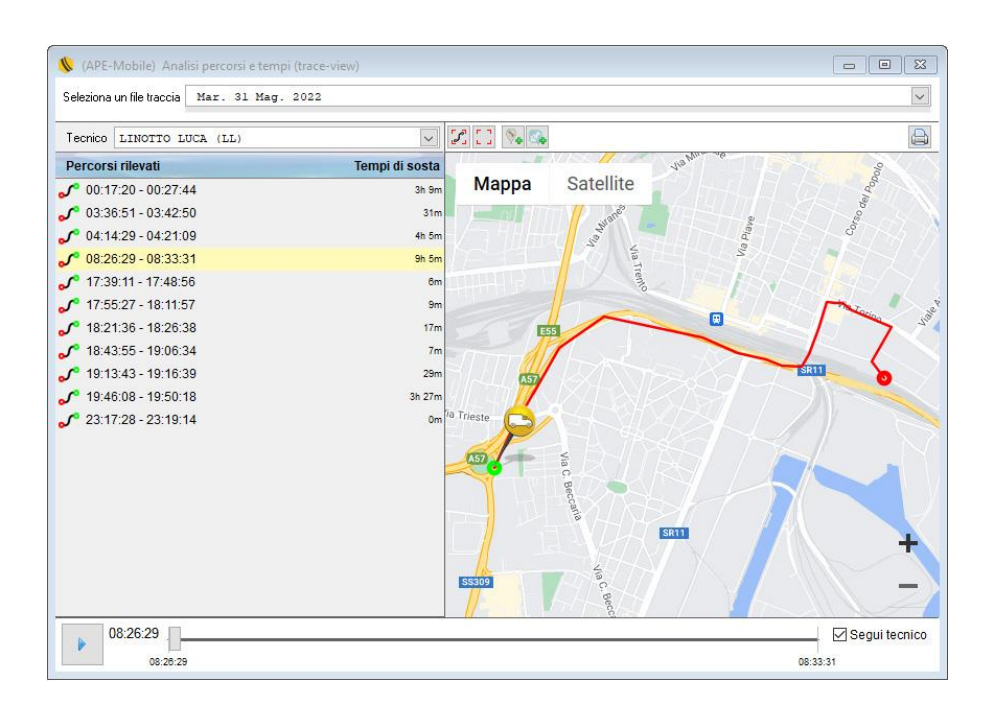

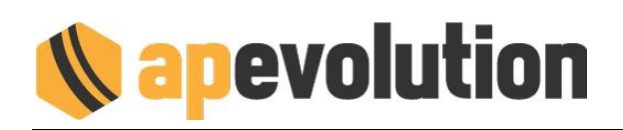

# **APPUNTAMENTO SALTATO**

Si tratta di una nuova funzionalità che consente di aiutarvi nella gestione degli appuntamenti saltati all'ultimo momento. L'obiettivo è quello di trovare una soluzione immediata e veloce per consentire di ripianificare l'intervento saltato. La funzionalità può essere utilizzata anche nel caso in cui il tecnico abbia ultimato anticipatamente gli interventi del giorno.

Vediamo come funziona.

Ci sono tre modi per accedere alla funzionalità. Dal menù principale Chiamate / Interventi, Gestione mobile:

- Planning cartografico assistito
- Monitor dispositivo tecnici
- Visualizza stato interventi

In tutte le modalità la funzionalità si attiva con un Clic destro del mouse in corrispondenza del pin che identifica il furgone. Nel menù che appare procedere con un clic sinistro del mouse sulla voce Ops! Appuntamento saltato.

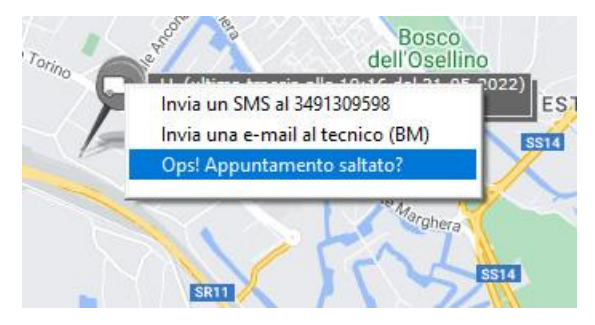

### Apparirà questa finestra…

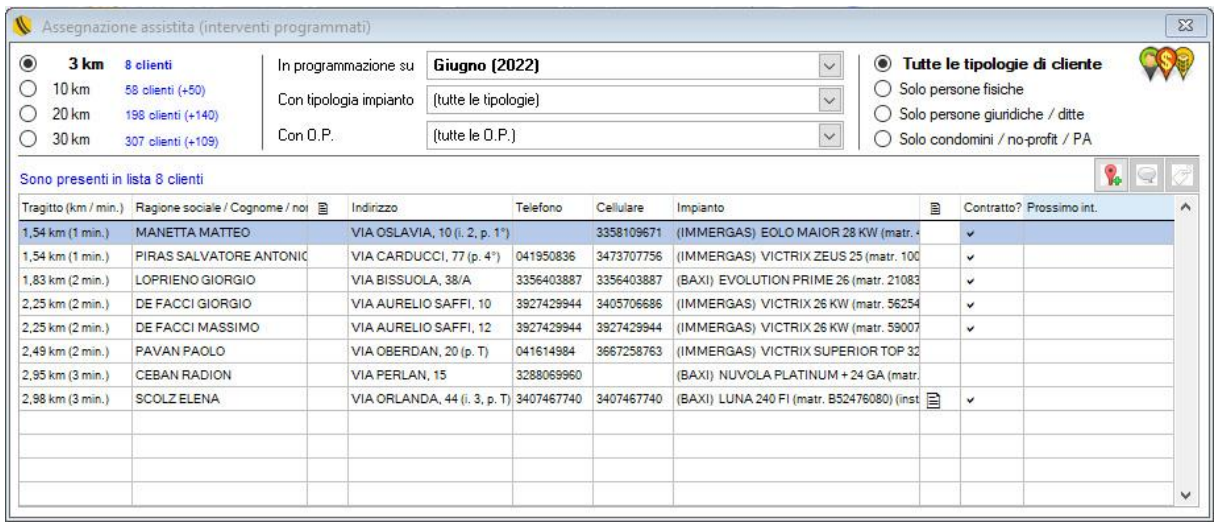

…dove sono presenti le seguenti funzioni:

- In alto a sinistra è possibile richiedere, dalla posizione in cui si trova il tecnico, la mappa a forma di cerchio espressa in km all'interno del quale sono presenti dei clienti che necessitano di attività di manutenzione (\*)
- Subito a lato indicare il mese di competenza, la tipologia di impianto e di OP
- In alto a destra un ulteriore filtro consente di impostare la tipologia di anagrafica

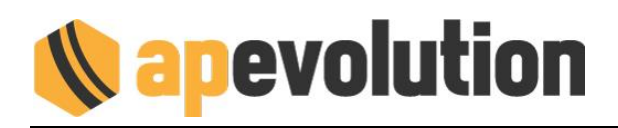

A seconda della selezione nella lista sottostante appariranno i clienti che rispettano le condizioni impostate.

Le icone in mappa servono a comprendere info aggiuntive:

- visualizza la posizione dei clienti rispondenti ai filtri impostati
- FUMETTO visualizza i dati anagrafici del cliente e dell'impianto
- ETICHETTA visualizza solo il nome del cliente

Per spostare / fissare l'appuntamento è sufficiente effettuare un doppio clic sulla lista in corrispondenza del cliente al quale fissare il nuovo orario.

Verrà proposto lo stesso tecnico con 2 possibilità:

- Assegnare l'intervento come nuovo
- Sostituirne uno saltato

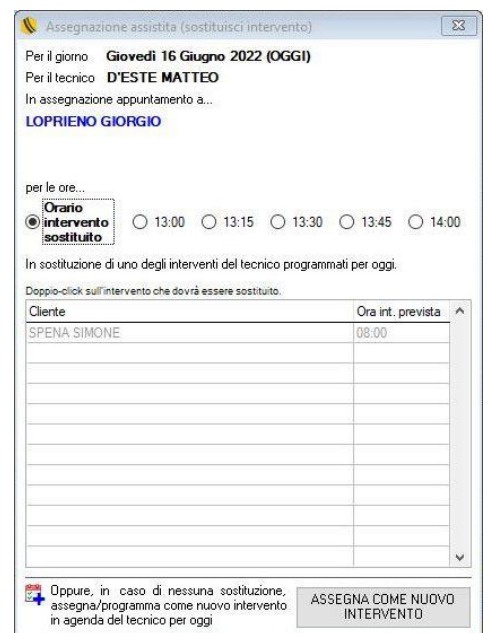

Tra le opzioni disponibili potete indicare l'orario di assegnazione (vengono proposti orari differenti sulla base dell'ora di sistema) e poi clic su Assegna come nuovo intervento.

Facciamo presente che in caso di sostituzione dell'appuntamento, il doppio clic andrà effettuato sopra il nome del cliente che è saltato. Per quest'ultimo nella lista chiamate la data di pianificazione sarà pulita (eliminata) e nel memo della chiamata sarà riportata la data della precedente pianificazione.

Alcune info importanti da sapere:

- In fase di visualizzazione cartografica saranno considerate solo le programmazioni di clienti georeferenziati.
- Nelle proposte di intervento vengono proposte oltre alle scadenze programmate anche le chiamate parcheggiate, associate ad un gruppo di parcheggio, assegnate ad un giro. È possibile escludere alcune di queste categorie modificando le impostazioni di sistema tramite contatto diretto al nostro servizio di assistenza.

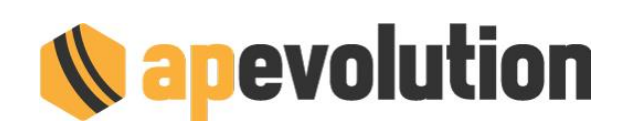

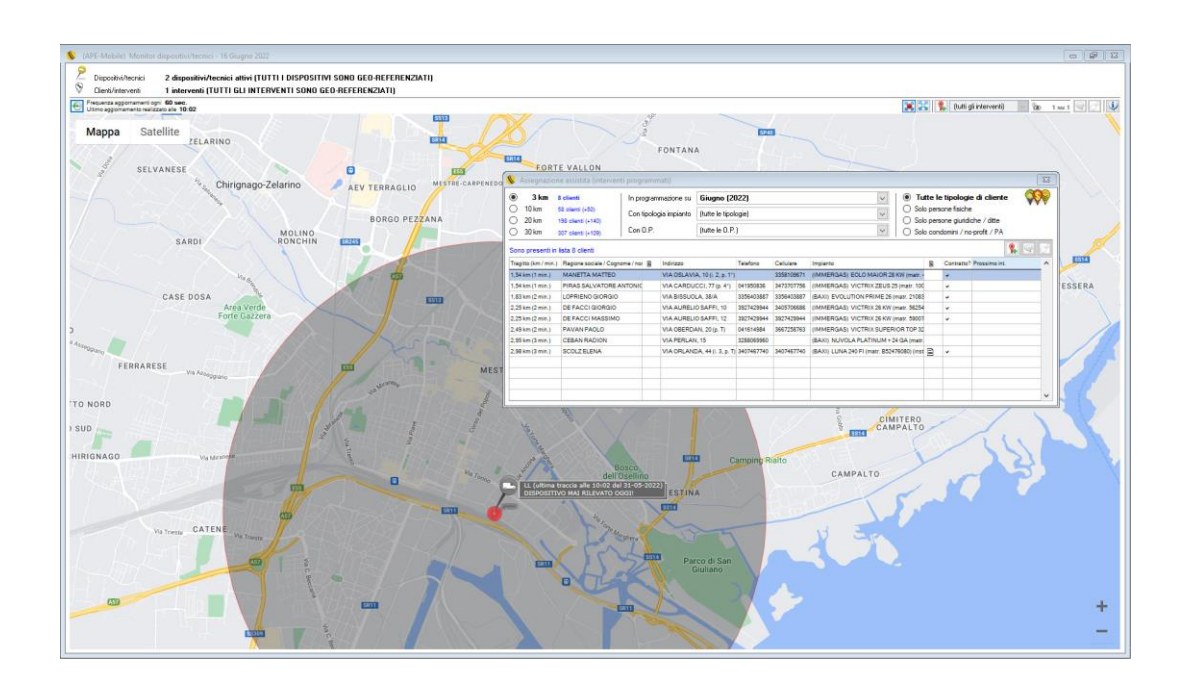

### **RICERCA OP PROGRAMMATE IN SCADENZA**

Nella lista risultato della ricerca delle OP in scadenza, è stata aggiunta la colonna relativa alla Note generali del cliente. La visualizzazione è quella solita con il foglietto bianco (quando presenti le note) e clic sopra (tenendo cliccato il sinistro del mouse).

Nella colonna relativa agli interventi già presenti viene specificato se sono relativi al GIRO, in PARCHEGGIO, ASSEGNATI e NON ASSEGNATI.

### **GENERAZIONE MEMO IN SCADENZA**

In fase di assegnazione di un intervento ad un GIRO o PARCHEGGIATO è stata implementata la possibilità di generare automaticamente un memo.

Dopo aver confermato la modalità di assegnazione apparirà la seguente finestra:

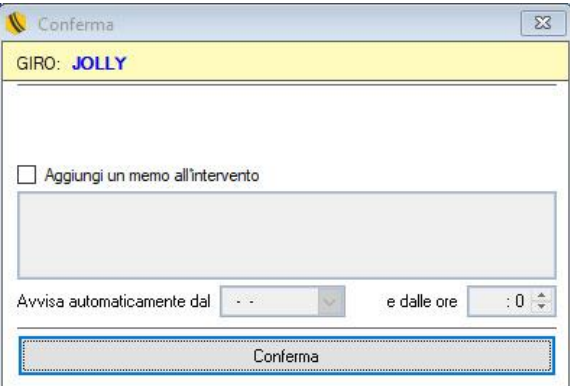

Per procedere, clic su Aggiungi memo all'intervento, indicare il motivo, la data e l'ora di scadenza. La sezione diventa utile per avere un alert prima dell'intervento (esempio "telefonare e fissare

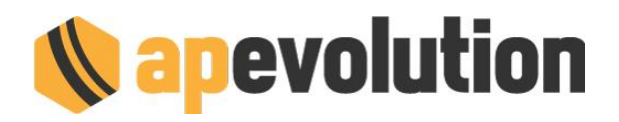

appuntamento" qualche giorno prima, ecc.). La modalità di visualizzazione dei memo è quella standard.

La funzionalità risulterà attiva di default per il giro JOLLY e per i gruppi di parcheggio URGENTE e CONTATTA. Potrà essere attivata o disattivata a piacere nei GIRI e GRUPPI DI PARCHEGGIO (contattare il servizio di assistenza).

### **RICERCA INTERVENTI CHIUSI**

Sul risultato della ricerca interventi chiusi ORA, in caso un intervento risulti fatturato, vengono visualizzate le informazioni DATA e NUMERO FATTURA.

### **INFO IMPIANTO CLIMA MONOBLOCCO SU CHIAMATA**

In fase di acquisizione di una chiamata, sull'informativa degli impianti di climatizzazione monoblocco, sono stati aggiunti i dati relativi a EER, COP, potenza freddo assorbita e potenza caldo assorbita. Per visualizzarli devono essere stati preventivamente registrati nella tabella del modello dell'apparecchio.

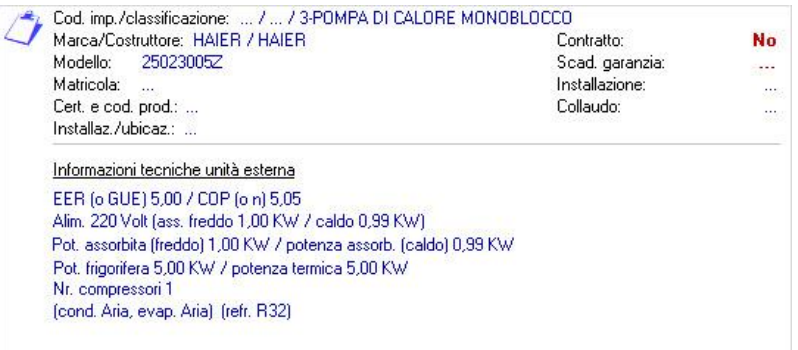

### **CHIUSURA CHIAMATA DI RITORNO**

È stato rivisto il flusso di chiusura di un intervento con generazione di un ritorno. Le logiche di aggiornamento dello storico interventi e di gestione della chiamata sono rimaste inalterate.

Alla chiusura tramite apposita voce CHIUDI intervento e genera RITORNO apparirà la seguente maschera:

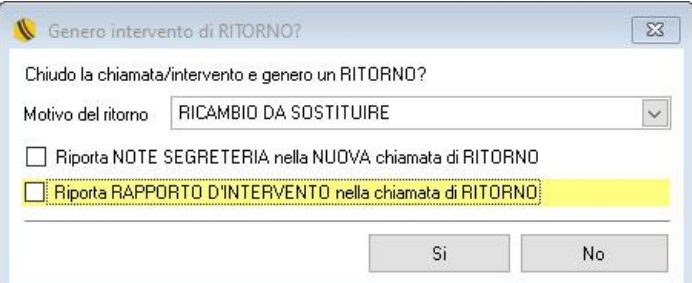

Sarà possibile indicare il motivo per il quale viene generato l'intervento di ritorno, le opzioni per riportare le "Note di segreteria" e il "rapporto di intervento" nel MOTIVO DI CHIAMATA.

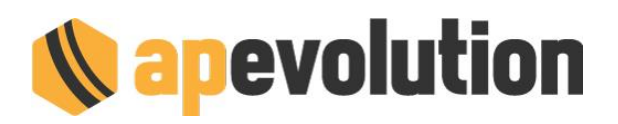

# **NOTE SEGRETERIA**

Aggiunta la possibilità di riportare le NOTE DI SEGRETERIA all'interno delle NOTE DELL'APPARECCHIO. La funzionalità è disponibile attivando l'opzione con richiesta al servizio di assistenza tecnica.

## **04. MAGAZZINO**

## **APP MOBILE MOVIMENTO MAGAZZINO**

È stata realizzata una nuova APP per dispositivi Android (smartphone o tablet) che consente di snellire le procedure di carico e scarico del magazzino. Si tratta di uno strumento semplice e veloce che comunica con APe tramite la rete wi-fi aziendale. Sfrutta inoltre la video camera per fare lo scan del barcode dell'articolo.

In alternativa alla video camera è possibile associare uno scanner laser bluetooth, che si rileva più preciso nella lettura soprattutto con le etichette piccole e ravvicinate.

Essendo molte le funzionalità introdotte sarà predisposto un seminario di approfondimento. La nuova APP sostituisce il terminalino DENSO BHT 900 (la compatibilità con il dispositivo rimane attiva).

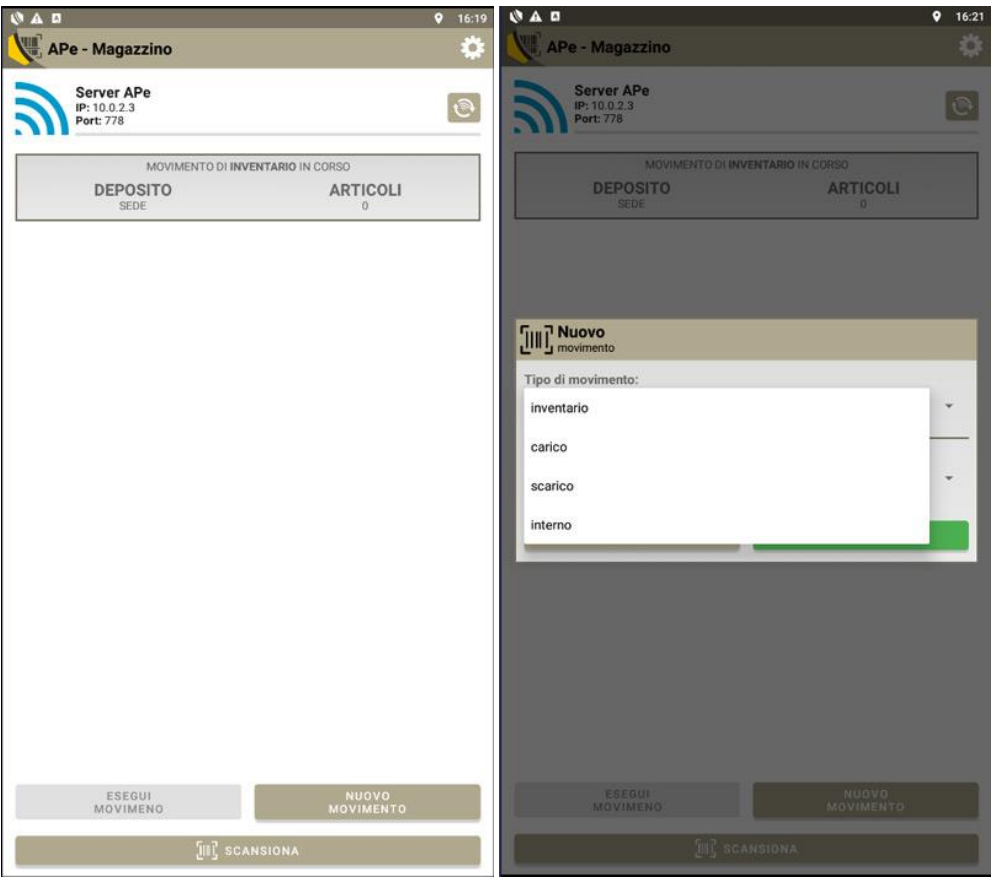

# **IMPORTAZIONE MOVIMENTI DA .XLS**

Nasce dalla necessità di consentire di importare le righe dettaglio all'interno di un movimento. Sempre più di frequente i fornitori riescono a rilasciare i documenti in modalità digitale e quindi la funzione consente di non riscrivere (a mano o con barcode) le informazioni.

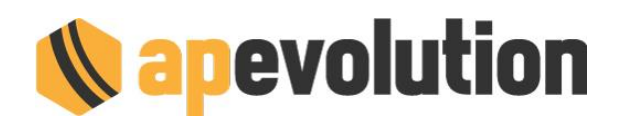

 $\Box$   $\times$   $\div$   $\Box$ Carica da ordine [1] Scarica deposito (0) **36 HILL** 

Per attivare la funzione è necessario creare un movimento (carico, scarico, interno), compilare l'intestazione e poi confermare. A questo punto si attiverà la possibilità di caricare i singoli articoli di magazzino.

Le attività da svolgere sono:

- clic sul pulsante di Excel come da immagine sopra
- apparirà mascherina all'interno della quale indicare il percorso del file da caricare
- proseguire con OK e all'interno delle righe dettaglio verranno caricati gli articoli

Il file .xls deve avere l'intestazione delle colonne con le seguenti caratteristiche:

- CODARTI = codice articolo (in alternativa a CODARTI si può utilizzare IDARTI e CODBARRE ... motivo? Se dovete estrarre le info da APe in alcune ricerche potrebbero essere esportati questi campi
- QTA = quantità

## **UBICAZIONE, SCORTA MINIMA, RIORDINO PER DEPOSITO**

È stata implementata la gestione di ubicazione, scorta minima, quantità di riordino e dotazione per singolo deposito. Lo scopo è appunto quello di gestire tali informazioni anche sui furgoni. È stato inoltre introdotta la funzione di dotazione per consentire il reintegro giornaliero dei ricambi utilizzati.

Vi informiamo che la funzionalità si attiva su richiesta contattando il servizio di assistenza. Post attivazione le informazioni registrate sui 3 campi (Ubicazione, Scorta minima e Riordino) saranno spostate sul deposito SEDE. Per accedere alla gestione clic sul pulsante verde

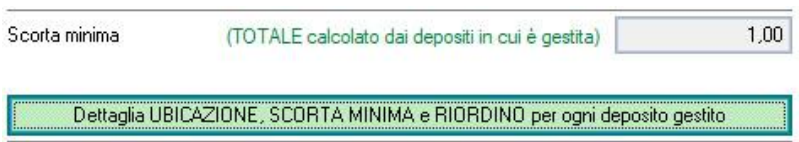

Apparirà la seguente maschera.

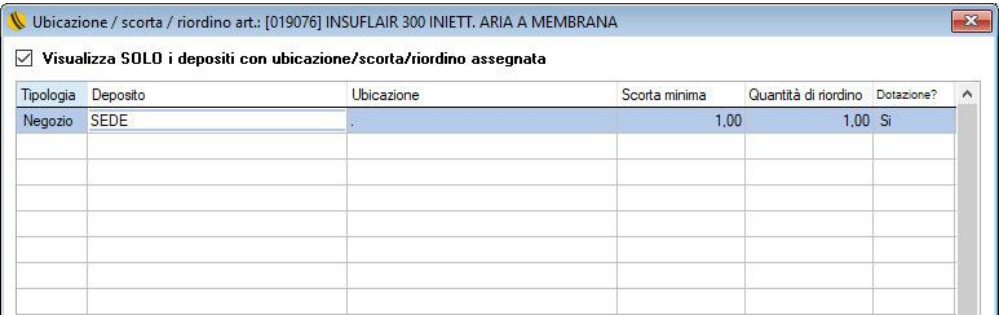

Per visualizzare tutti i depositi disponibili togliere la spunta su Visualizza SOLO i …

Per definire le quantità sul deposito fare un doppio clic in corrispondenza della riga e indicare ubicazione (campo obbligatorio, nel caso non gestita compilare con un carattere qualsiasi), la scorta minima e la quantità di riordino.

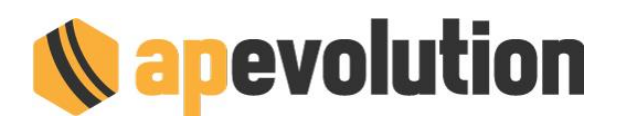

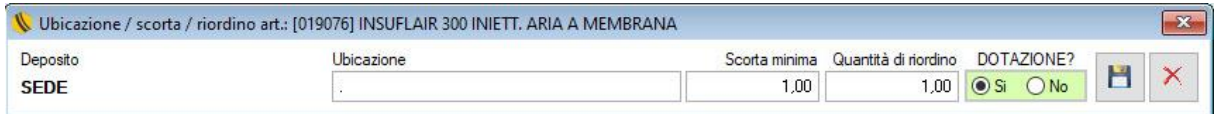

L'opzione Dotazione (Sì /No) definisce se l'articolo deve far parte della dotazione standard. La logica applicata è quella di poter gestire una dotazione all'interno di ogni singolo furgone al fine di poter ricercare in qualsiasi momento quali ricambi devono essere reintegrati.

Al termine confermare cliccando sul pulsante di salvataggio.

Per azzerare le informazioni erroneamente inserite basta un clic con il destro del mouse in corrispondenza della riga del deposito e apparirà un menù dove selezionare la voce Azzera informazioni …

Una volta impostate le informazioni, per visualizzare la dotazione di un furgone, si deve accedere alla lista dei depositi, clic con il destro sul furgone e selezionare giacenze articoli.

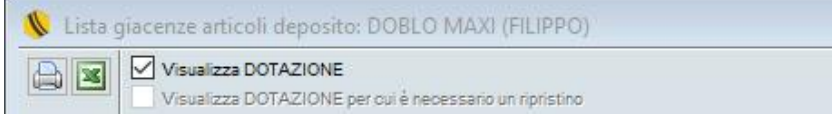

In alto a sinistra, troverete le 2 spunte che vi consentiranno di visualizzare

- gli articoli che fanno parte della dotazione del furgone indipendentemente dallo loro giacenza;
- gli articoli che hanno necessità di essere ripristinati sulla base del valore impostato nella quantità di sottoscorta. A titolo di esempio se sull'articolo 1234 è stato impostato 2 come valore di sottoscorta, finché la giacenza non arriverà a 1 non comparirà selezionando la spunta.

Una volta effettuata l'estrazione potete realizzare una stampa oppure generare un file in .xls. Quest'ultima modalità può diventare utile per generare in automatico il movimento interno di spostamento dei materiali.

Attualmente non sono previste procedure massive di assegnazione articolo / deposito / dotazione / sottoscorta / riordino.

## **DEPOSITO INVENTARIO**

È stata introdotta la possibilità di richiesta password in fase di esecuzione di movimenti che coinvolgono il deposito "INVENTARIO".

La funzionalità si attiva su richiesta al servizio di assistenza.

### **FILTRO ULTIMI DUE ANNI**

Sulle liste DDT e MOVIMENTI è stato implementato il filtro veloce sugli ANNI (quello attuale e quello precedente). Funzione introdotta per velocizzare il caricamento delle informazioni nelle liste.

Per visualizzare i documenti precedenti rispetto al filtro impostato basta cliccare sul pulsante di ricerca (lente ingrandimento) e impostare il periodo da visualizzare.

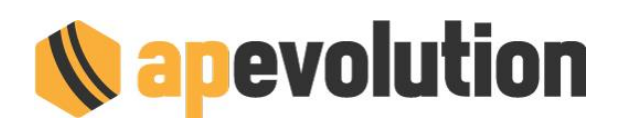

### **NOTE SU LISTA MOVIMENTI E DDT**

Nella lista dei movimenti e in quella dei DDT è stata aggiunta la colonna che visualizza le note caricate all'interno dei documenti. Consente di evidenziare eventuali annotazioni senza dover accedere al documento.

### **DDT ESPORTAZIONE RIGHE DETTAGLIO**

Aggiunta la possibilità di estrarre le righe dettaglio dei DDT in formato .xls. La funzionalità è stata richiesta e realizzata per consentire di interagire con altri software gestionali.

Per realizzare l'export le attività da svolgere sono:accedere alla lista dei DDT

- clic sinistro del mouse in corrispondenza del DDT da esportare
- clic sinistro del mouse sul pulsantino Excel posto in alto a sinistra
- clic sinistro del mouse su "Esporta in formato XLS (righe dettaglio)

### **LISTINI DI VENDITA**

È stata introdotta questa nuova funzionalità per consentire di generare velocemente dei listini di vendita. La procedura necessita che vengano caricate le tipologie di listino nelle tabelle. Può essere un listino unico come più di uno.

Dal menù orizzontale selezionare:

Tabelle | Articoli/Magazzino | Listini di Vendita

Inserire le tipologie di listino desiderate (ad esempio privato, cat, installatore) e salvare.

Accedere quindi alla lista dell'anagrafica articoli (magazzino | anagrafica articoli) e clic con il pulsante destro del mouse in un punto qualsiasi della lista. Sul menù che appare selezionare Crea listini di vendita. Sarà richiesta la password operatore.

Nella maschera che compare indicare la percentuale di ricarico da applicare sul prezzo di acquisto, il listino creato in precedenza nella tabella, eventuale arrotondamento e poi selezionare il pulsante crea listino.

Una volta eseguita la procedura all'interno di ogni singolo articolo nella sezione Listini cliente troverete il riferimento di quanto appena generato.

Per la stampa accedere alla tabella dei listini e dopo aver selezionato la tipologia, cliccare sul pulsantino di stampa.

I prezzi riportati in stampa sono IVA esclusa.

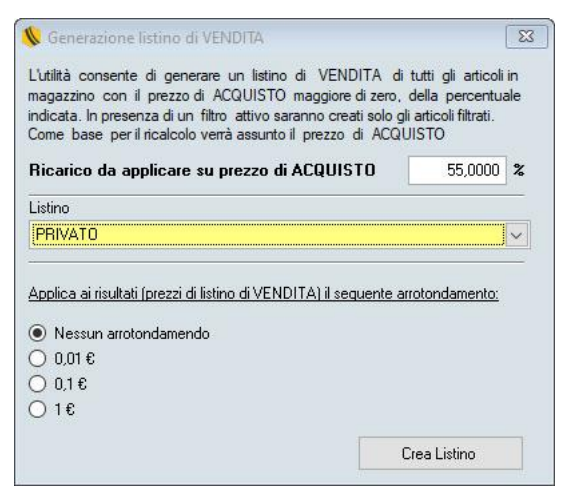

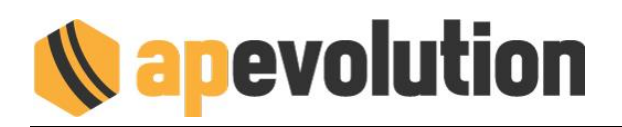

## **05. PREVENTIVI / ORDINI**

### **PREVENTIVI CODICE ATTRIBUITO ARTICOLO**

In fase di stampa del preventivo a cliente è possibile **far comparire** o **non comparire** il codice attribuito degli articoli mediante un'apposita funzione (attivabile contattando il nostro servizio di assistenza).

In alternativa è possibile non impostare alcuna preferenza e **scegliere in fase di stampa** se riportare il codice attribuito degli articoli. Anche in questo caso l'opzione è attivabile su richiesta.

### **FILTRO ULTIMI DUE ANNI**

Sulle liste PREVENTIVI e ORDINI è stato implementato il **filtro** sugli ANNI (quello attuale e quello precedente). Funzione introdotta per **velocizzare** il caricamento delle informazioni nelle liste.

Per visualizzare i documenti precedenti rispetto al filtro impostato è sufficiente cliccare sul pulsante di ricerca (lente ingrandimento) e impostare il periodo da visualizzare.

### **NOTE SU LISTA PREVENTIVI**

Nella lista dei PREVENTIVI è stata aggiunta la colonna che visualizza le note caricate all'interno dei documenti. Consente di evidenziare eventuali annotazioni senza dover accedere al documento.

## **06. DOCUMENTI FISCALI**

#### **FATTURA VERSO SAN MARINO**

Dal 1 luglio 2022 diventa obbligatoria la fattura elettronica per le operazioni con la Repubblica di San Marino (era già possibile utilizzarla dal 1 ottobre 2021).

Dal 1° luglio 2022 quindi, le fatture relative a cessioni di beni spediti o trasportati nella Repubblica di San Marino, devono essere emesse in formato elettronico dai soggetti passivi d'imposta residenti, stabiliti o identificati in Italia, nei confronti di operatori economici che abbiano comunicato il numero di identificazione agli stessi attribuito dalla Repubblica di San Marino.

Il codice destinatario per tutte le aziende della Repubblica di San Marino è **2R4GTO8.**

In fase di aggiornamento del software apparirà una mascherina che richiede se in presenza di clienti (privati o ditte) residenti a San Marino debba essere inserito automaticamente il codice SDI all'interno dell'anagrafica.

Se inizialmente non lo caricate potete farlo in qualsiasi momento successivo.

Il tracciato XML è stato adeguato alle nuove specifiche.

### **INFO NORMATIVE FATTURA PA**

Nell'emissione delle fatture verso PA, spesso è necessario inserire nella sezione Altri dati integrativi, informazioni aggiuntive richieste proprio dalla Pubblica Amministrazione.

È successo in più di qualche occasione che l'info venga comunicata in forma di codice specifico … 2.1.2.4 e non si sa bene dove inserirla. Per agevolarvi nella compilazione, nella mascherina dei dati integrativi, a fianco di ogni campo abbiamo riportato la legenda del codice corrispondente.

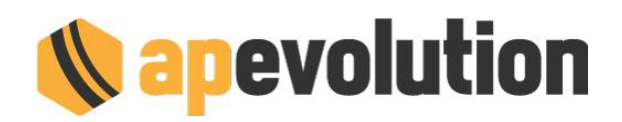

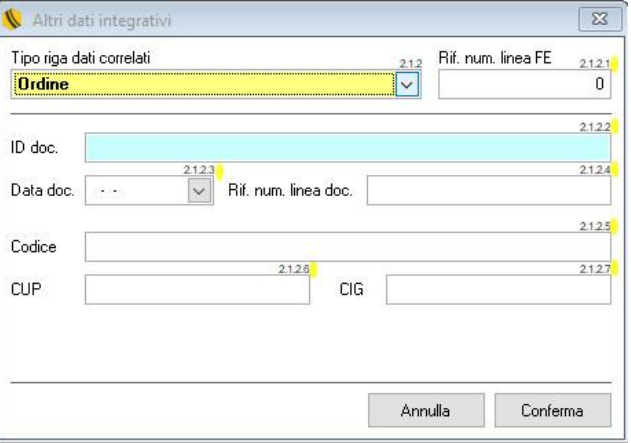

### **FATTURE CON SCONTO IN FATTURA - SCADENZE**

Nell'emissione delle fatture con lo "sconto in fattura", è stata aggiunta la possibilità di gestire anche la scadenza dell'incasso nei confronti dell'ente di riferimento.

Esempio

- Importo fattura euro 1.220,00 euro
- Sconto 60% in fattura 732,00 euro
- Scadenza pagamento:
	- o dal cliente finale 488,00 euro
	- o dall'ente di riferimento 732,00 euro

Per gestire questa soluzione, eseguire la fattura e nella finestra "Esegui/Fissa Documento" mettere la spunta su Crea una scadenza promemoria da incassare SCONTO fattura.

Con l'esecuzione della fattura nello scadenzario saranno create 2 scadenze, una legata al cliente e una come promemoria per l'incasso dall'ente di riferimento.

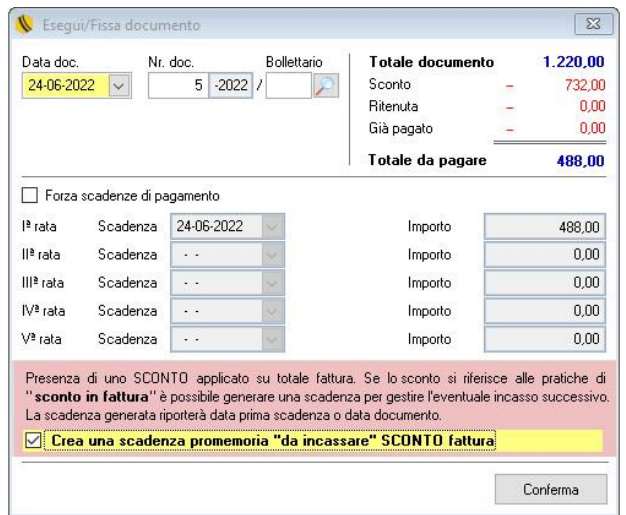

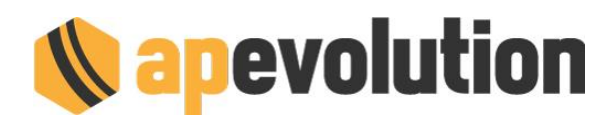

## **RICERCA DOCUMENTI FISCALI CON RITENUTE D'ACCONTO**

Nuova funzionalità che consente di ricercare i documenti fiscali con ritenuta d'acconto. Per utilizzarla accedere tramite il menù orizzontale posto in alto a:

### *Documenti fiscali | Ricerche | Ricerca documenti fiscali con ritenute d'acconto*

La mascherina che compare propone 3 parametri:

- periodo
- fatture il cui intestatario è collegato allo stesso amministratore
- fatture pagate

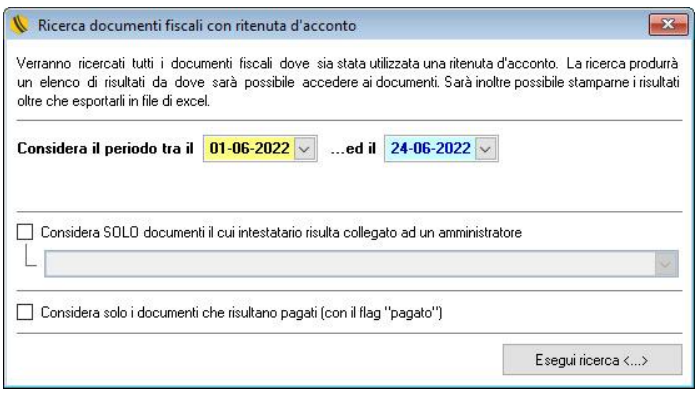

Come risultato della ricerca viene prodotto a video il riepilogo dei documenti che rientrano nel criterio impostato e uno specchietto riassuntivo. È possibile successivamente stampare (carta o PDF) o estrarre le info in formato .XLS.

### **CARATTERISTICHE IMPIANTO IN FATTURA**

La procedura di generazione delle fatture dalle chiamate (Genera bozze) prevede tra le varie opzioni anche la possibilità di riportare nelle righe dettaglio le informazioni relative all'impianto.

#### Opzioni su interventi

Per gli interventi riportati in documento fiscale è possibile indicare quali informazioni in dettaglio devono essere trasferite.

 $\boxed{\triangleright}$  ... Riporta anche le informazioni di impianto di intervento

Nel caso di centrali termiche e impianti di climatizzazione, con questa nuova versione vengono ora riportate in fattura le informazioni relative a marca, modello, matricola e data installazione.

### **AUTORIZZAZIONE NR. IN FATTURA**

Il campo "Autorizzazione nr" presente all'interno di una chiamata, viene riportato tramite il genera bozze all'interno della fattura di vendita nelle righe dettaglio.

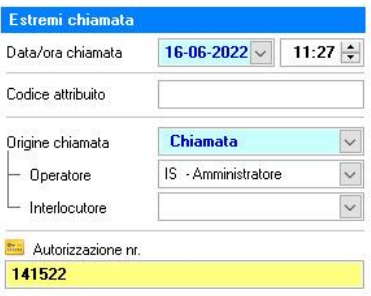

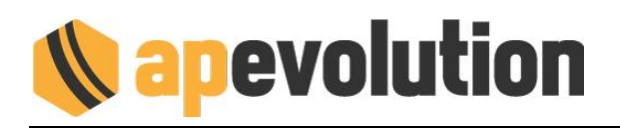

### **07. APP MOBILE**

È possibile compilare e stampare il modulo RCM (Rapporto di Controllo e Manutenzione) con le stesse modalità previste per il REE Tipo 1.

### **MATERIALI UTILIZZATI**

In fase di inserimento dei materiali utilizzati in intervento è possibile indicare se il materiale è stato sostituito in **CONTRATTO** o in **GARANZIA** con / senza RESO.

### **PLANNING INTERVENTI GIORNALIERO**

Sul menù laterale UTILITÀ è stata aggiunta la voce Planning interventi giornaliero.

Si tratta di una stampa che permette al tecnico, senza dover aprire intervento per intervento, di visualizzare sinteticamente il riepilogo degli interventi del giorno con il dettaglio di ora, cliente, luogo, impianto, O.P. da realizzare, motivo ed eventuali materiali da portarsi appresso.

### **EMAIL E DATI CATASTALI**

Aggiunta la possibilità di modificare / inserire da parte del tecnico:

- email
- dati catastali

### **08. TABELLE**

### **FILTRO TABELLA TECNICI**

Nelle tabelle dei tecnici si sono verificate situazioni con un numero cospicuo di voci (superiori a 100). Ogni volta che si accedeva alla tabella per apportare una modifica il posizionamento diventava lento. Sono state quindi introdotte delle selezioni veloci per raggruppare le info presenti.

Per attivare la funzionalità, sulla lista della tabella clic destro in un punto qualsiasi. Verrà visualizzato un menù contestuale come da immagine.

Cliccare sulla voce di interesse e per attivare il filtro.

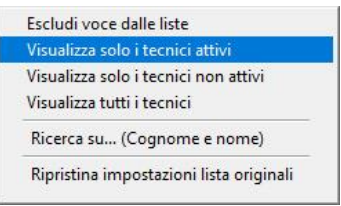

#### **9. ANOMALIE SISTEMATE**

Durante la chiusura di un intervento se per errore veniva utilizzato il pulsante destro sul PAGATO veniva azzerato il pop-up con impossibilità di recupero degli interventi in qualsiasi ricerca.

In fase di assegnazione della chiamata, se si seleziona che il tecnico deve avvisare 10 minuti prima il cliente ..nel foglio di lavoro appare 15 minuti. Sistemato.